# **Informationsblatt für Eltern zur Vermeidung von Spam-Markierungen**

Elternnachrichten bekommen Sie (wie normale E-Mails) direkt in Ihrem Posteingang. Trotz zahlreicher technischer Maßnahmen kann es vorkommen, dass eine Elternnachricht im Spamordner landet oder als Spam markiert wird. Dies kann eine Blockierung von weiteren Elternnachrichten zur Folge haben. Folgende Maßnahmen können Sie als Elternteil proaktiv und mit wenig Aufwand durchführen.

#### **Wichtig: Bitte setzen Sie die allgemeinen UND zusätzlichen Maßnahmen um!**

## **1. Allgemeine Maßnahmen**

- 1) Fügen Sie die Absender-Adresse [nachricht@elternnachricht.de](mailto:nachricht@elternnachricht.de) als Kontakt in das Adressbuch Ihres E-Mail-Programmes hinzu.
- 2) Markieren Sie Elternnachrichten NIE aktiv bzw. manuell als Spam.
- 3) Prüfen Sie Ihren Spam-Ordner, verschieben Sie ggf. Elternnachrichten manuell in den Posteingang und markieren Sie diese als Nicht-Spam.

## **2. Wichtige Zusatzmaßnahmen bei E-Mail-Anbietern**

Für folgende E-Mail-Anbieter haben wir noch weiterführende Schritte, wie Sie bei Problemen mit Spam-Markierungen bei Elternnachrichten vorgehen können:

- [WEB.de](#page-0-0)
- [GMX](#page-1-0)
- [Gmail \(Google Mail\)](#page-2-0)
- [Yahoo!](#page-3-0) Mail
- [T-Online](#page-4-0)
- <span id="page-0-0"></span>• Outlook.com [\(ehem. Hotmail\)](#page-5-0)

#### Maßnahmen bei WEB.de

1) Aktivieren Sie unter *Einstellungen* → *Sicherheit* → *Spam- und Virenschutz* die Einstellung "Kontakte im Adressbuch in der Regel nicht als Spam behandeln." und klicken Sie "Speichern".

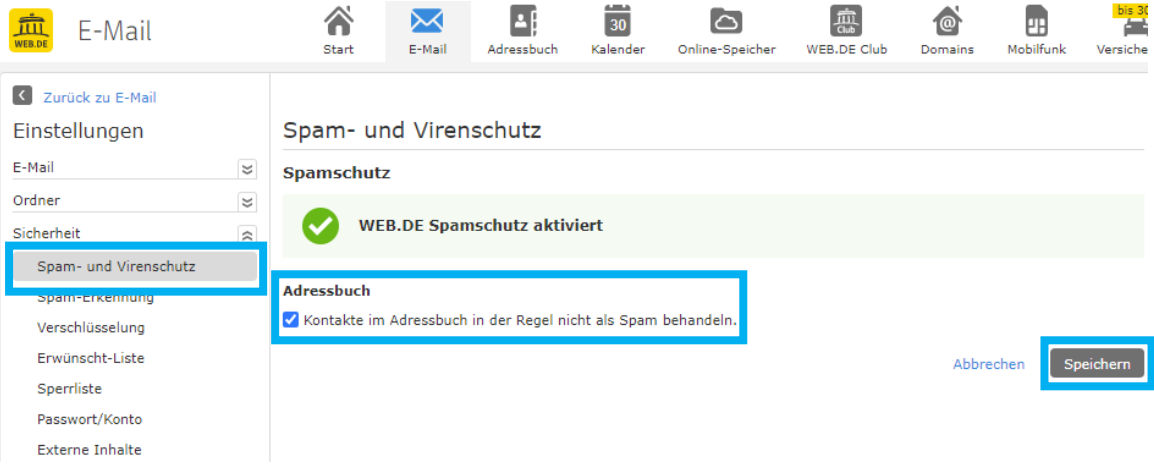

2) Fügen Sie **elternnachricht.de** als Domain unter *Einstellungen* → *Sicherheit* → *Erwünscht-Liste* hinzu und klicken Sie "Speichern".

<span id="page-1-0"></span>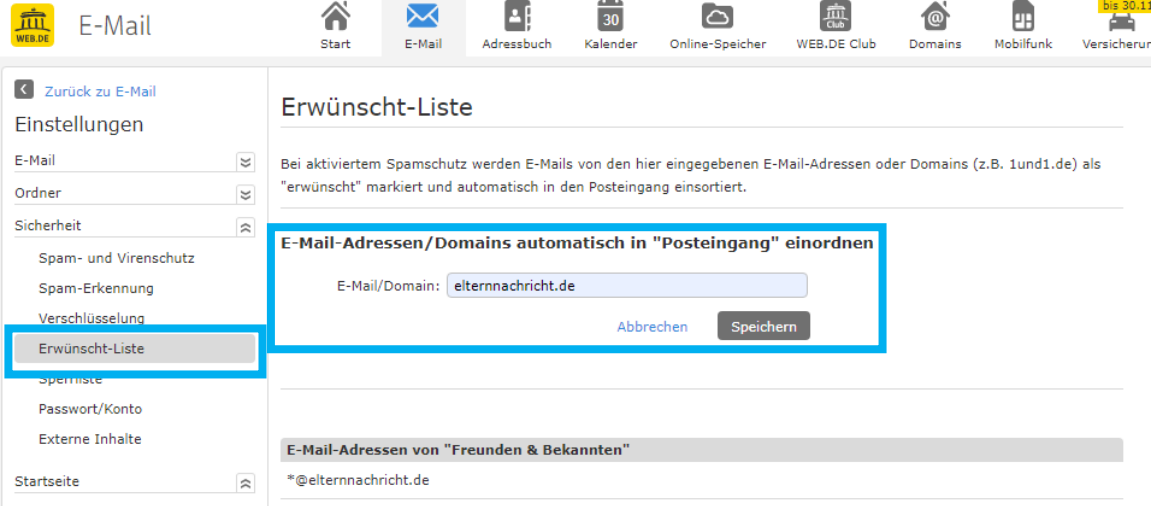

#### Maßnahmen bei GMX

1) Aktivieren Sie unter *Einstellungen* → *Sicherheit* → *Spam- und Virenschutz* die Einstellung "Kontakte im Adressbuch in der Regel nicht als Spam behandeln." und klicken Sie "Speichern"

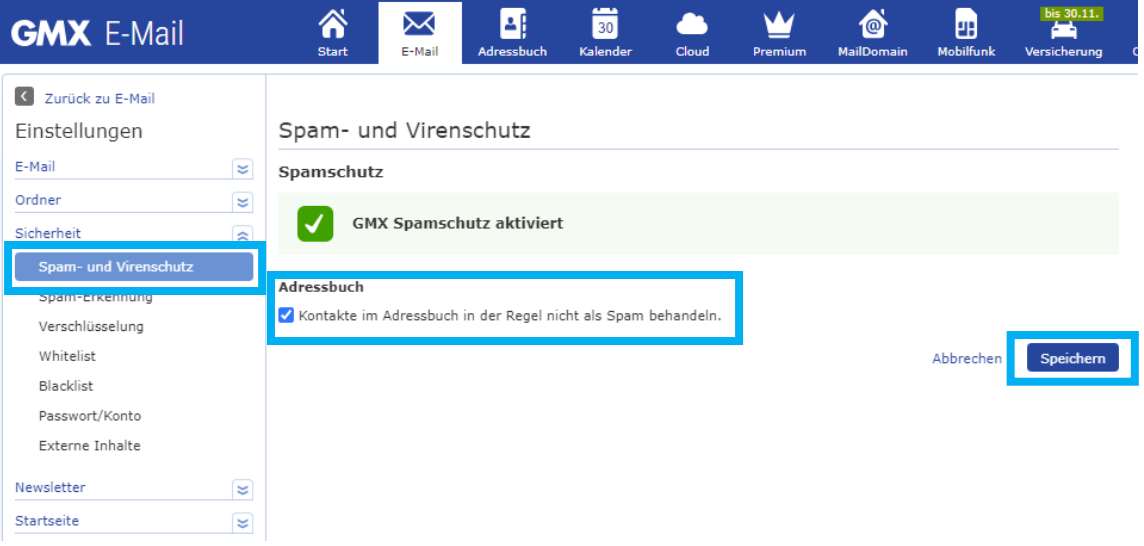

2) Fügen Sie **elternnachricht.de** als Domain unter *Einstellungen* → *Sicherheit* → *Whitelist* zur Erwünscht-Liste hinzu und klicken Sie "Speichern".

<span id="page-2-0"></span>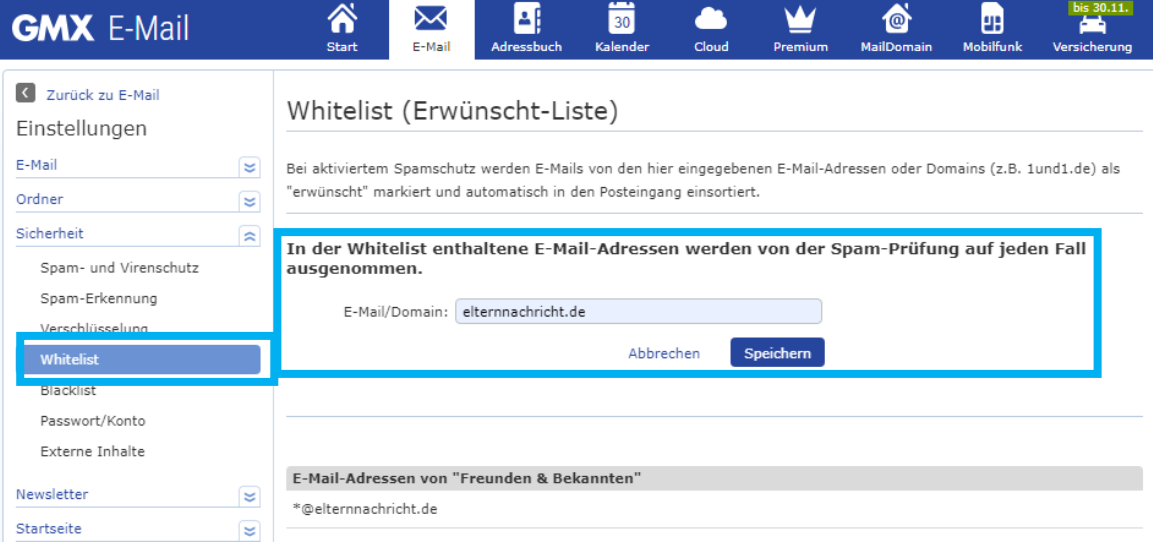

#### <span id="page-3-0"></span>Maßnahmen bei Gmail (Google Mail)

Erstellen Sie in *Einstellungen* → *Filter und blockierte Adressen* einen neuen Filter:

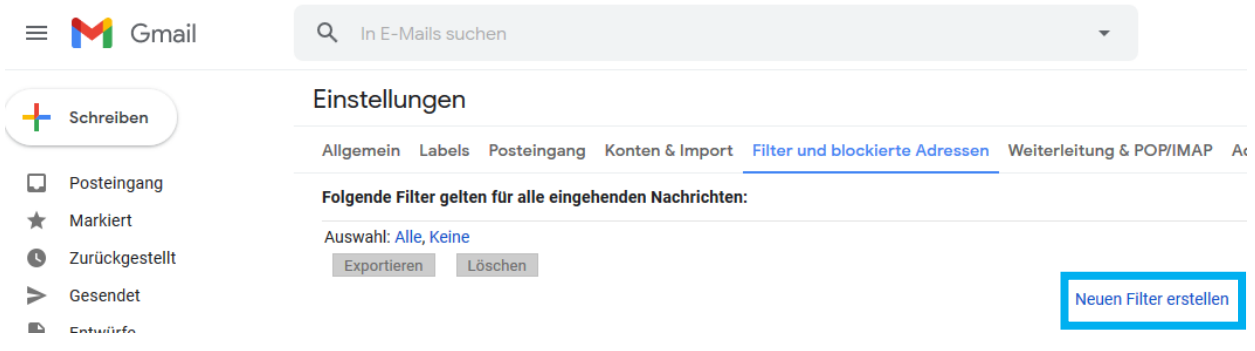

Geben Sie bei "Von" unsere Absender-Adresse **[nachricht@elternnachricht.de](mailto:nachricht@elternnachricht.de)** ein und klicken Sie auf "Filter erstellen".

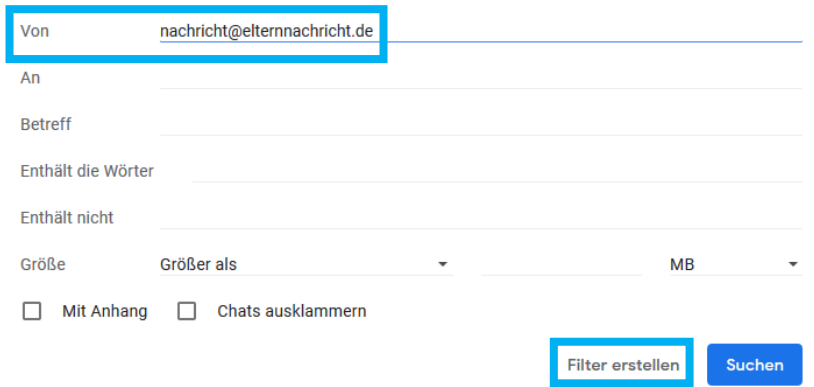

Wählen Sie die Option "Nie als Spam einstufen" und klicken Sie "Filter erstellen".

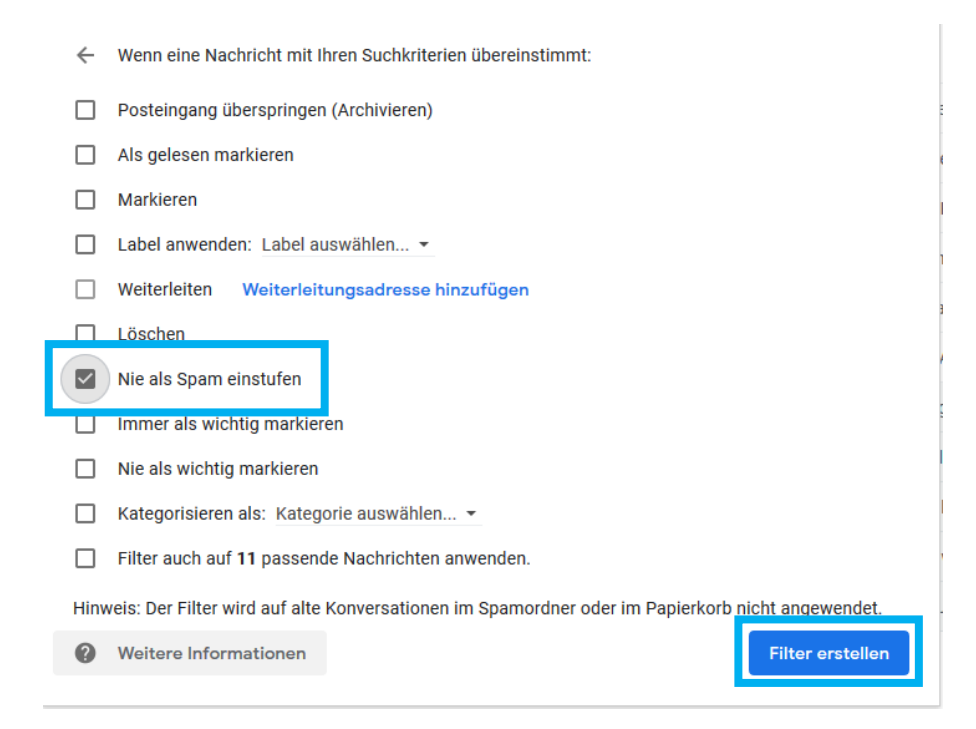

## Maßnahmen bei Yahoo! Mail

Erstellen Sie unter *Einstellungen* → *Filter* einen neuen Filter mit dem Namen "Elternnachricht. Erstellen Sie eine Regel für das Feld "Von" und geben Sie als Wert "enthält" unsere Absender-Adresse [nachricht@elternnachricht.de](mailto:nachricht@elternnachricht.de) ein. Als "Ordner zum Verschieben wählen" wählen Sie den Posteingang.

<span id="page-4-0"></span>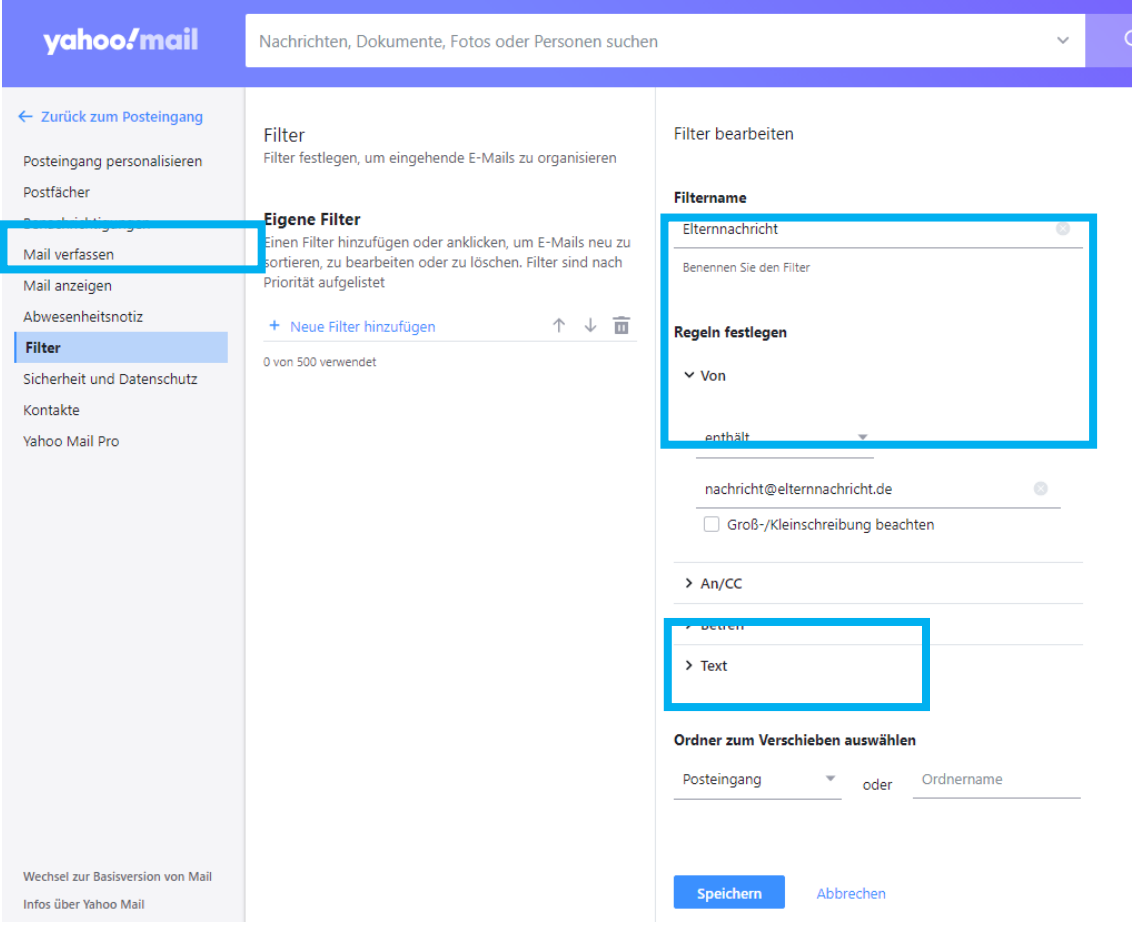

## Maßnahmen bei T-Online

#### Sie können unter *Einstellungen* → *Spamschutz* → *Filter-Einstellungen* den Spam-Filter entschärfen und alle Nachrichten standardmäßig im Posteingang abrufen.

<span id="page-5-0"></span>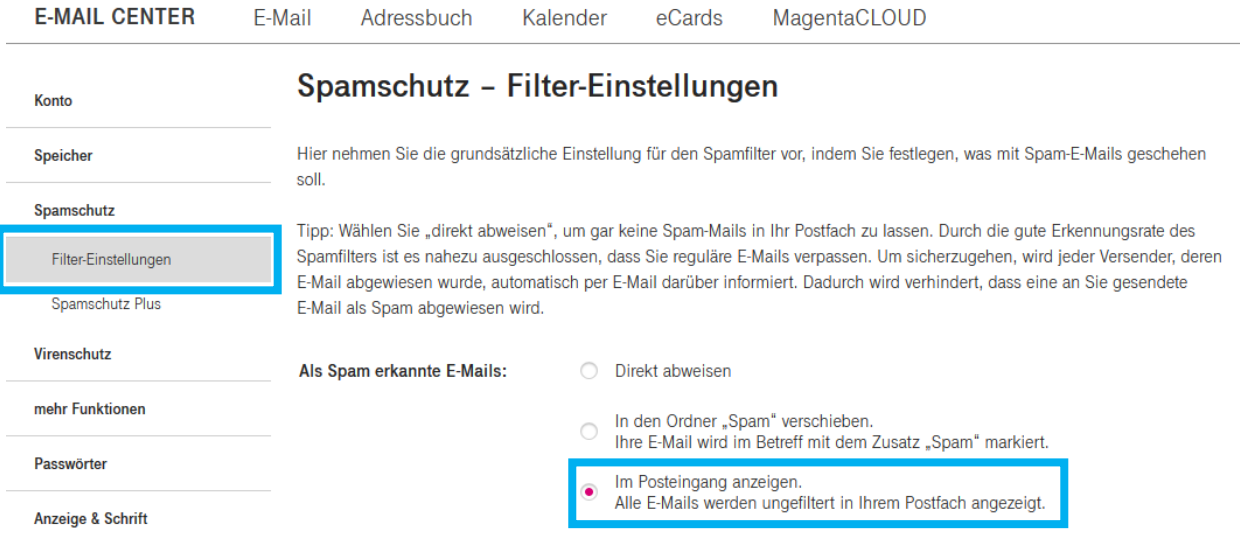

### Maßnahmen bei Outlook.com (ehem. Hotmail)

1) Fügen Sie unter *Einstellungen* → *E-Mail* → *Junk-E-Mail* unsere Domain elternnachricht.de zu "Sichere Absender und Domänen" hinzu.

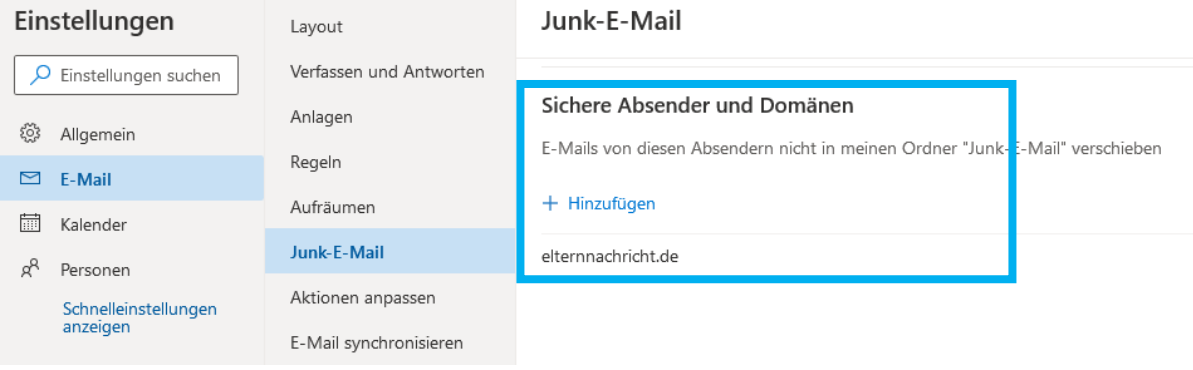

2) Fügen Sie unter *Einstellungen* → *E-Mail* → *Junk-E-Mail* unsere Absender-Adresse nachricht@elternnachricht.de zu "Sichere Mailinglisten" hinzu.

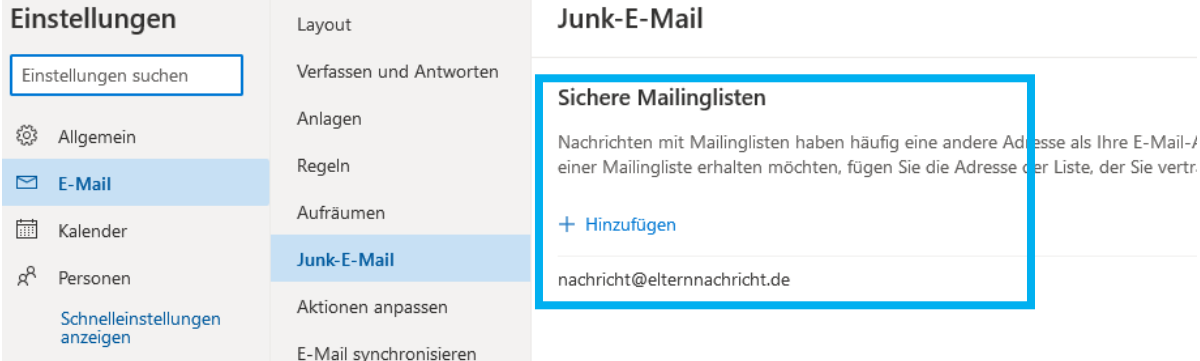